# かんたん設定ガイド

壁埋め込み型ワイヤレスアクセスポイント

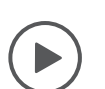

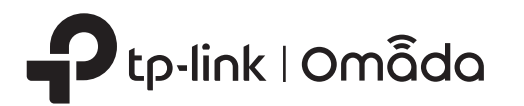

### リセットボタン

デバイスの電源が入っている状態で、LEDが点滅するまでボタンを5秒ほど長押しすると、工場出荷時 のデフォルト設定に復元されます。

#### ETH1 & ETH2 ポート

クライアントデバイスに接続しデータを送信します。

#### ETH3 (PoE OUT) ポート

クライアントデバイスに接続してデータを送信し、電力を供給します(PoEパススルー)。 PoE OUT機能 には802.3at PoE+入力が必要となり、最大出力は13Wです。

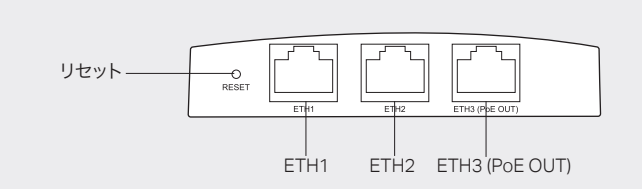

## 2 設置前チェックリスト

注意:LAN内の802.3afデバイスへ電力を供給するには、802.3at PoE+入力を使用する必要があります。

# 取り付け方法 3

EAPは、86mmまたはEU/US標準の壁用ジャンクションボックスに取り付けることができます。ジャンク ションボックスは事前に壁に取り付け、PoEスイッチに接続された壁内LANケーブルを通しておく必要 があります。

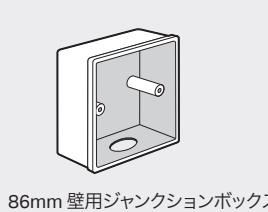

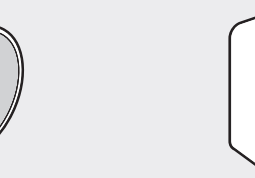

86mm 壁用ジャンクションボックス EU標準 壁用ジャンクションボックス US標準 壁用ジャンクションボックス

注意:例では86 mmの壁用ジャンクションボックスを使用します。

1. プラスドライバーを使用して、ジャンクションボックス前面のプレートを取り外します。

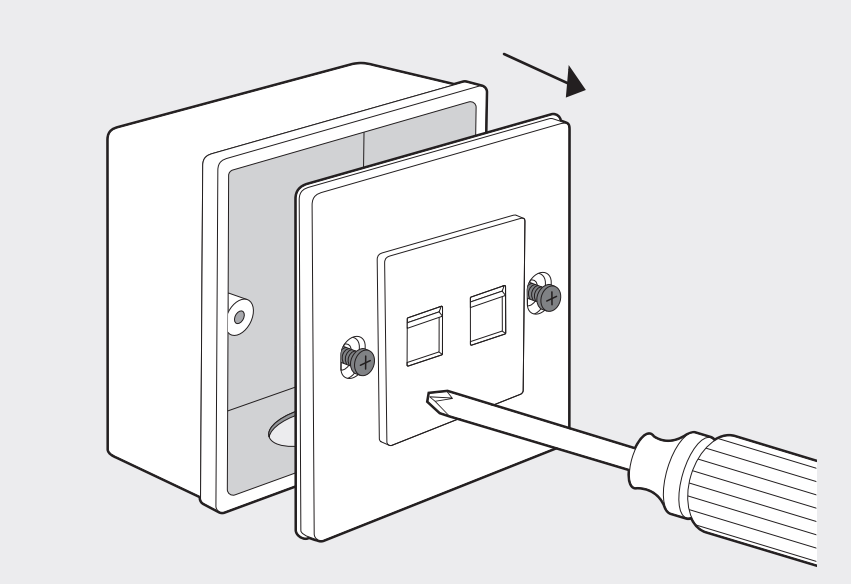

- 壁に設置済みの壁用ジャンクションボックス ● プラスドライバー
- RJ45プラグ PoEスイッチ

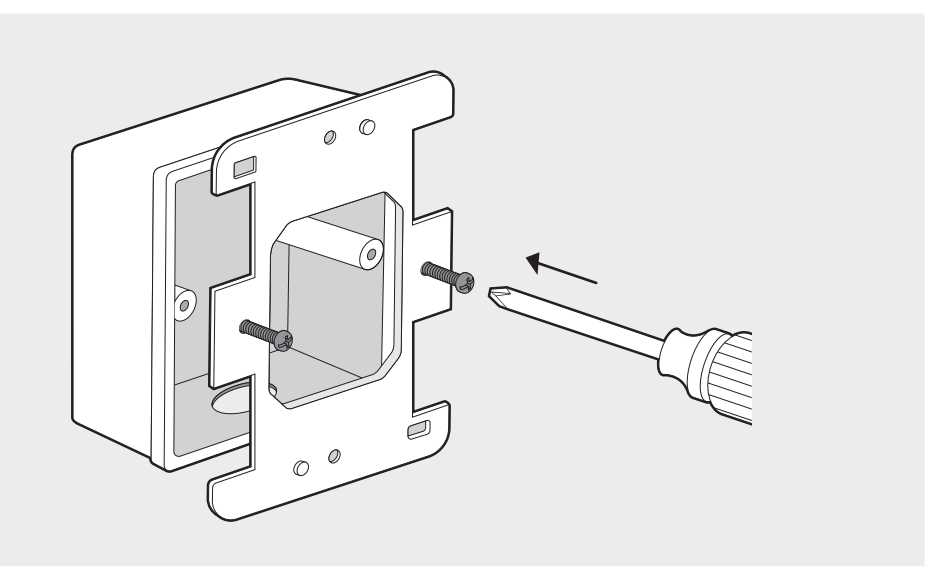

3. ジャンクションボックス内のLANケーブルをRJ45プラグに接続し、続いてETH0(PoE IN)ポートに繋ぎ ます。この際にLANケーブルが引っ張られないようにご注意ください。

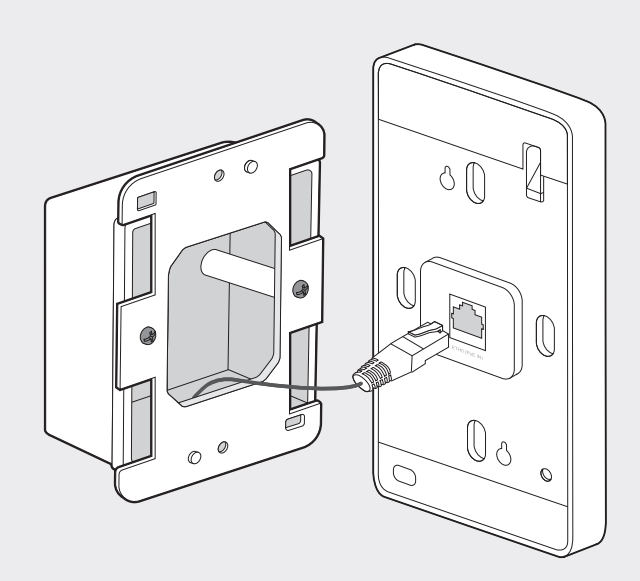

#### 注意:

- 初期化: 初期化が完了するとLEDが2回点滅します。
- アップグレード: アップグレード中、 LEDは1秒ごとに点滅します。
- リセット: リセット中、 LEDは素早く点滅します。 EAPが再起動します。
- ●位置特定: Omadaコントローラーで位置特定機能が有効になっている場合、LEDが素早く点滅し デバイスを認識します。 LEDは10分間点滅しますが、手動で機能を無効にして止めることもできます。

ジャンクションボックスにEAPを設置する十分なスペースがない場合は、オープンエンドか、より大きなジャンクション ボックスを使用してください。

4. EAPの上下2ヵ所にある穴を、取り付けブラケットの出っ張り部分に合わせ、ロックされるまで押し ながらスライドさせます。

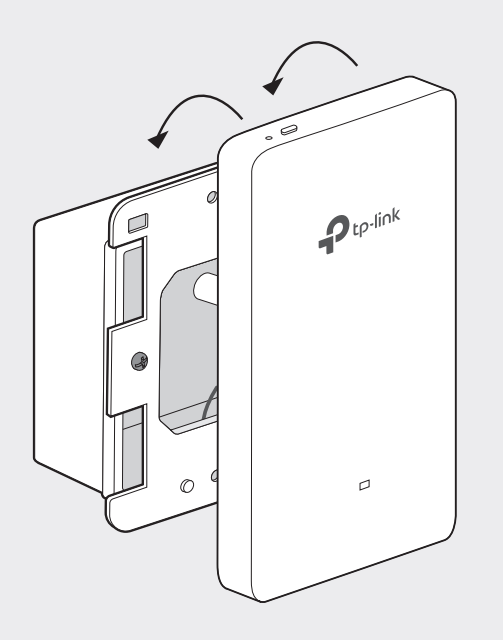

#### 注意:

- ネジをきつく締めすぎないようにしてください。
- 付属ネジが合わない場合は、ジャンクションボックスから取り外したネジを使用してください。
- US標準のジャンクションボックスを使用する場合は、取り付けブラケットの上下にある穴を使用してください。

### 設定方法を動画で確認

QRコードをスキャンするか、以下URLから設定する機種の型番を選択してください。 https://www.tp-link.com/support/setup-video/

取り付けをする前に、次のアイテムがそろっているかご確認ください:

### 表&裏面パネル

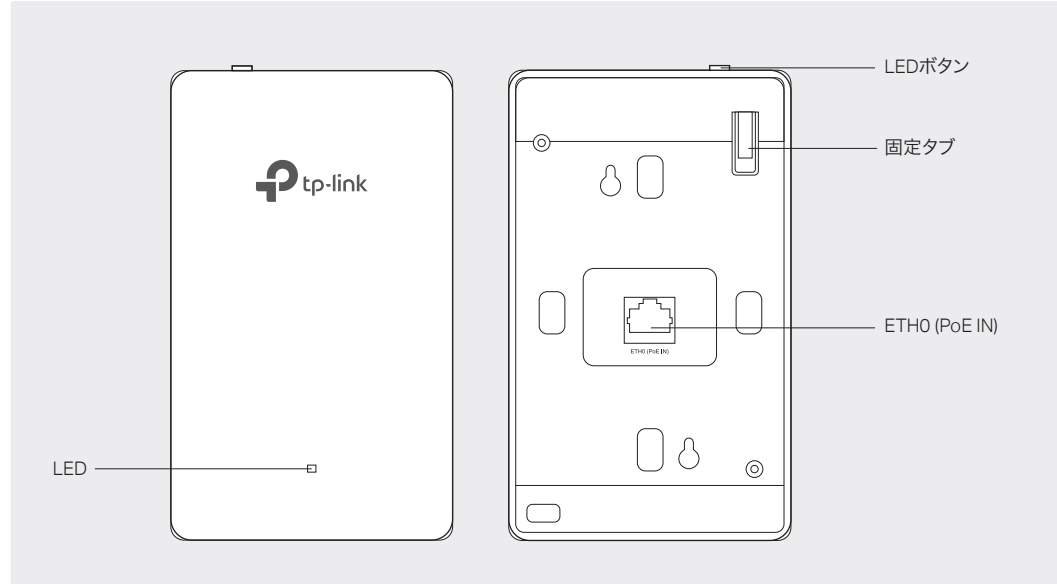

### LEDインジケーター

- オン: 正常に動作中/初期化中
- オフ: 異常発生/電源オフ/LED消灯

点滅:

### ETH0 (PoE IN) ポート

PoEスイッチ等のPSE(給電機器)と接続すると、データ伝送と電源の両方が可能です。デバイスは 802.3af/at入力に対応しています。

### LEDボタン

LEDボタンを押すとLEDのオン/オフが切り替わります。

注意: 画像は実際の製品と異なる場合があります。

## 10 ハードウェアの概要

#### ヒント:

EAPを取り外す際は、LEDボタンの隣にある穴にペーパークリップ等を差し込んでロックを解除し、EAP を上にスライドさせて取り付けブラケットから外します。

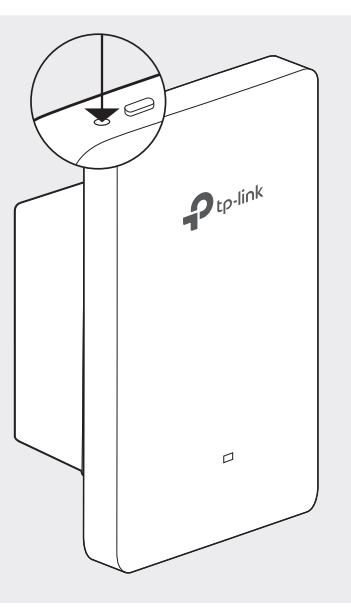

## 2 ソフトウェアの設定

## 方法1: Standalone Mode

#### Omadaアプリ

- 1. モバイルデバイスを、EAP裏面のラベルに印刷されているデフォルトのSSID(TP-Link\_2.4GHz/5GHz\_XXXXXX) に接続させます。
- 2. Webブラウザを起動させ、アドレスバーにhttp://tplinkeap.netと入力します。ユーザー名とパスワードの 両方にadminを入力してログインします。
- 3. 安全に管理するために、新しいユーザー名とパスワードを設定してください。続いてワイヤレスパラメー ターを変更し、デバイスを新しいWi-Fiに再接続させます。

2. モバイルデバイスを、EAP裏面のラベルに印刷されているデフォルトのSSID(TP-Link\_2.4GHz/5GHz\_XXXXXX) に接続させます。

omodo

他のEAPを設定する場合も、デバイスを各EAPのデフォルトSSIDに接続し、上記の手順を繰り返します。 Standalone Modeでは基本的な機能の設定が可能です。高度な機能を設定する場合は、Controller Mode を使用してください。

1. 以下からTP-Link Omadaアプリをモバイルデバイスにダウンロードします。

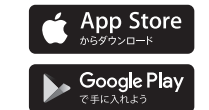

3.Omadaアプリを開き、EAPがStandalone APページに表示されるのを待ちます。表示されたら設定する EAPをタップしてください。

Omadaアプリからは一般的な設定のみを構成できます。詳細な設定をする場合は、EAPまたはコントロー ラーのWebページにログインのうえ実施してください。

### Webブラウザ

## 方法2: Controller Mode

2. Omadaアプリを起動させTP-Link IDでログインします。Cloud Accessに進むとIDに紐付けされている コントローラーのリストが表示され、コントローラーの詳細設定ができます。

Controller Modeは、大規模なEAPの設定に適用できます。全てのEAPは、Omadaソフトウェアコントローラーや Omadaハードウェアコントローラー(OC200 / OC300)、またはOmadaクラウドベースコントローラーから、 一元で設定および監視が可能です。

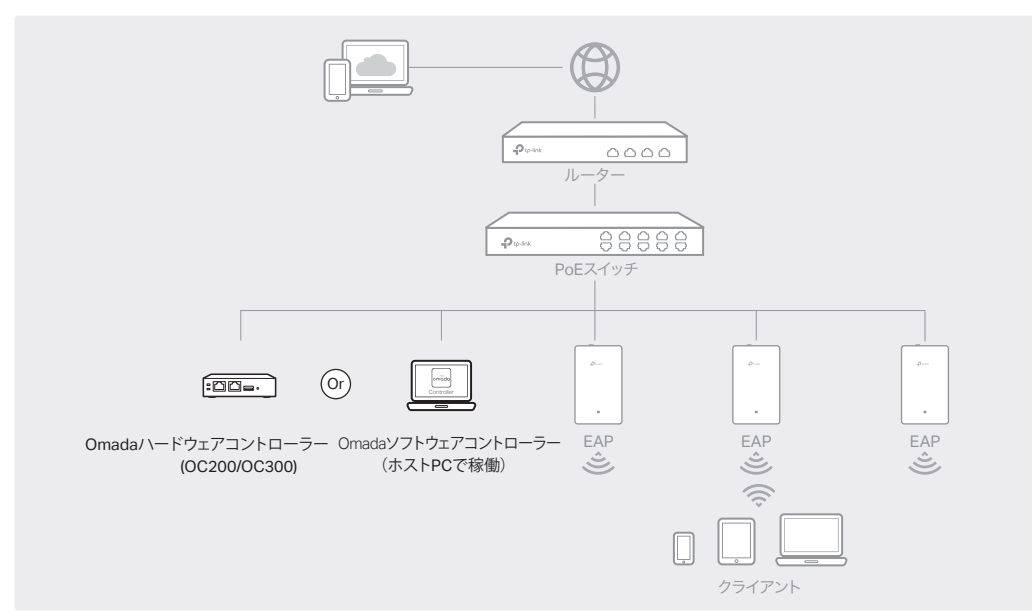

#### このEAPでは2つの設定方法に対応しています:

- EAPを単独で構成および管理する場合は(複数のEAPを持つ小規模ネットワークに適しています)、 「Standalone Mode」を推奨します。方法1を参照してください。
- EAPを一括で構成および管理する場合は、「Controller Mode」を推奨します。方法2を参照して ください。

- 2. Omadaアプリを起動させ、現地またはリモートからコントローラーを設定します。
- ローカル管理

App Store

Google Play

ローカルネットワークのEAPとクライアントにIPアドレスを割り当てるには、DHCPサーバー(通常は DHCP機能が有効になっているルーター)が必要です。

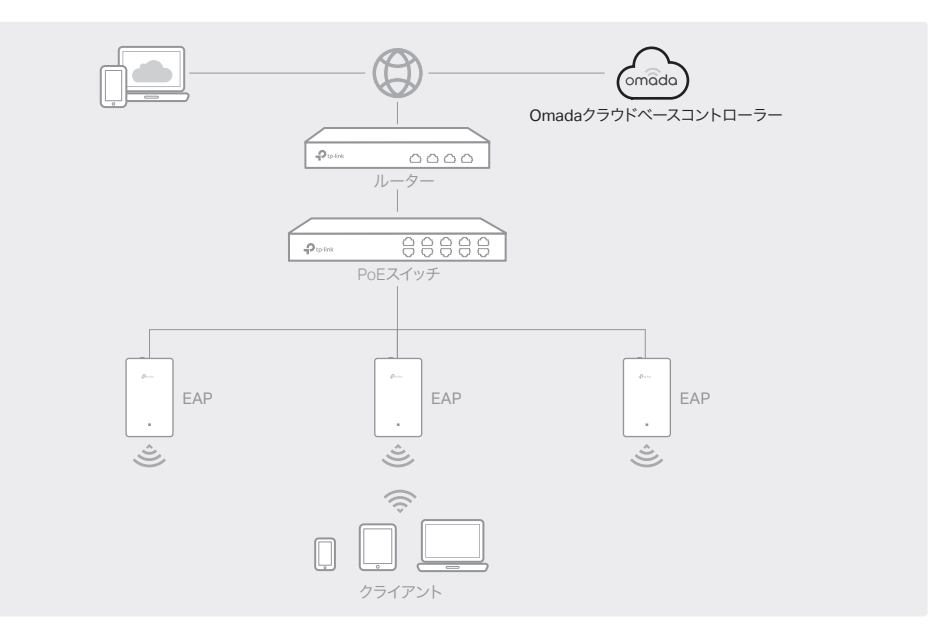

OmadaソフトウェアコントローラーがプリインストールされているOmadaハードウェアコントローラー(OC200 /OC300)は、ネットワーク上でOmadaソフトウェアコントローラーを稼働させるための予備PCがない場合に 適した代替手段です。使用する場合は追加購入が必要となります。詳細については、OC200/OC300のインス トールガイドを参照してください。

- 
- 
- 

- a. コントローラーでCloud Accessが有効になっていて、TP-Link IDに紐付けされているか確認してくだ さい。
- b. Omadaアプリを起動させTP-Link IDでログインします。Cloud Accessに進むとIDに紐付けされてい るコントローラーのリストが表示され、コントローラーの詳細設定ができます。

#### Omadaソフトウェアコントローラー

### Omadaハードウェアコントローラー(OC200/OC300)

### Omadaクラウドベースコントローラー

1. 以下からTP-Link Omadaアプリをモバイルデバイスにダウンロードします。

Omadaクラウドベースコントローラーの管理もOmadaアプリから可能です。

#### Omada アプリ

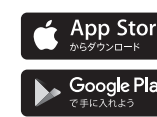

- 
- -

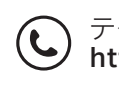

2. Add Controllerをクリックして、Omadaクラウドベースコントローラーを購入します。表示に沿ってプラン を選択し支払いを完了させたら、コントローラーが展開されるまで待ちます。

1. Webブラウザを起動させ、アドレスバーにhttps://omada.tplinkcloud.comと入力します。続いてTP-LinkID とパスワードを入力してログインします。

3.コントローラーがTP-Link IDに紐付けされると、リストに表示されます。Launchをクリックし、表示に 沿ってクイックセットアップを完了させます。ウィザードが完了したら、作成したユーザー名とパスワード を使用してログインします。

4. サイドバーからDevices>Add Devicesの順にクリックします。製品下部にあるシリアル番号を使用し て、デバイスをコントローラーへ手動で追加できます。

詳細な設定については、https://www.tp-link.com/support/download/ からEAPおよびコントローラーのユーザーガイド をダウンロードのうえご確認ください。

#### 安全にご使用いただくために

製品を火気・水・湿気・高温から遠ざけてください。 製品の分解・修理・改造等をしないでください。サービスが必要な場合は弊社までお問い合わせください。 無線機器の利用制限がある場所で、製品を使用しないでください。

1. 以下からTP-Link Omadaアプリをモバイルデバイスにダウンロードします。

Omadaアプリを使用すると、現地とリモートの両方でOmadaソフトウェアコントローラーを管理することもで きます。 Omadaアプリを使用する場合、Omadaソフトウェアコントローラーも稼働いている必要があるので ご注意ください。

#### Omada アプリ

- a. モバイルデバイスを、EAP裏面のラベルに印刷されているデフォルトのSSID (TP-Link 2.4GHz/5GHz XXXXXX)に接続させます。
- b. Omadaアプリを起動させてLocal Accessに進み、右上の+ボタンをタップしてコントローラーを追加 します。続いてコントローラーの詳細設定ができます。

### ● リモート管理

- 1. Windows OSまたはLinux OSを搭載したPCで、 https://www.tp-link.com/support/download/omada-software-controller/ からOmadaソフトウェア
- コントローラーのインストールファイルをダウンロードします。
- 2.ファイルを実行し、ウィザードに従ってOmadaソフトウェアコントローラーをインストールします。
- 3. Omadaソフトウェアコントローラーを起動させ、表示に沿ってクイックセットアップを完了させます。
- 4. ウィザード完了後にログイン画面が表示されます。作成したユーザー名とパスワードを入力しLog inを クリックすると、コントローラーの詳細設定ができます。

#### \* Omadaクラウドサービス

- 1.コントローラーの設定ページでCloud Accessを有効にし、TP-Link IDをコントローラーに紐付けます。 セットアップウィザードで既に設定している場合は、この手順をスキップしてください。
- 2. Webブラウザを起動させ、アドレスバーにhttps://omada.tplinkcloud.comと入力します。
- 3. TP-Link IDとパスワードを入力してログインすると、IDに紐付けされているコントローラーのリストが表示さ れます。Launchをクリックし、コントローラーの詳細設定ができます。

Omadaソフトウェアコントローラーをインストールした後、Omadaクラウドサービスを利用してコントローラー にリモートでアクセス・設定ができるようになります。以下の手順に沿って進めてください。

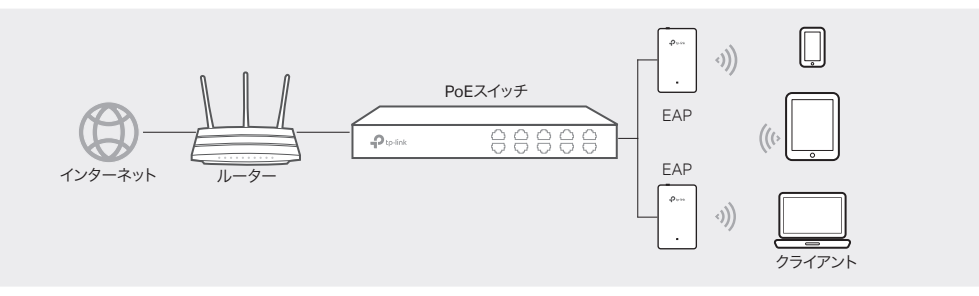

QRコードをスキャン Omadaアプリをダウンロード

または

QRコードをスキャン Omadaアプリをダウンロード

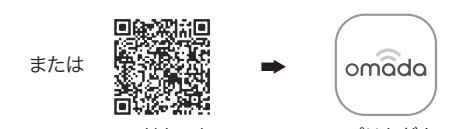

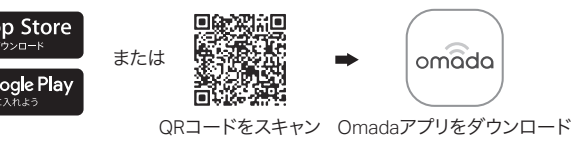

TP-Link製品には、GNU General Public License(GPL)の対象となるソフトウェアコードを含む、サードパーティによっ て開発されたソフトウェアコードが一部含まれています。該当する場合、GPLの概要やTP-Link製品で使用されている各 GPLコードへのアクセス取得に関する情報は、GPLコードセンター(https://www.tp-link.com/en/support/gpl/)より入手 可能です。それぞれのプログラムは無保証で配布され、1人以上の作者の著作権の対象となります。詳細については、GPL コードおよびGPLのその他概要を参照してください。

テクニカルサポート等、その他の情報に関してはHPをご覧ください: https://www.tp-link.com/support

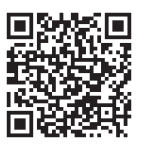